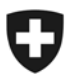

Eidgenössisches Departement des Innern EDI

**Generalsekretariat EDI**  Eidgenössisches Büro für die Gleichstellung von Menschen mit Behinderungen EBGB

## **Möchten Sie die Mitteilungen des Eidgenössischen Büros für die Gleichstellung von Menschen mit Behinderungen per Mail erhalten?**

Über den News-Service des Bundes www.news.admin.ch können Sie kostenlos aktuelle Mitteilungen zum Thema Gleichstellung von Menschen mit Behinderungen und zu den Tätigkeiten des Eidgenössischen Büros für die Gleichstellung von Menschen mit Behinderungen EBGB erhalten. Dies ist nur eine der zahlreichen Möglichkeiten, News aus der Bundesverwaltung zu abonnieren. Weitere finden Sie auf der erwähnten Website.

Die Anmeldung nimmt ein wenig Zeit in Anspruch. Wir freuen uns, wenn Sie sich diese Zeit nehmen und unser Angebot abonnieren. Die Anleitung, die Sie nachstehend finden, hilft Ihnen, den Weg zur Anmeldung zu finden.

Besten Dank für Ihr Interesse.

Eidgenössisches Büro für die Gleichstellung von Menschen mit Behinderungen EBGB

## **So abonnieren Sie die Mitteilungen des EBGB**

- 1. Öffnen Sie die Website www.news.admin.ch
- 2. Wählen Sie auf dieser Seite den Link "**Medienmitteilungen abonnieren"**.

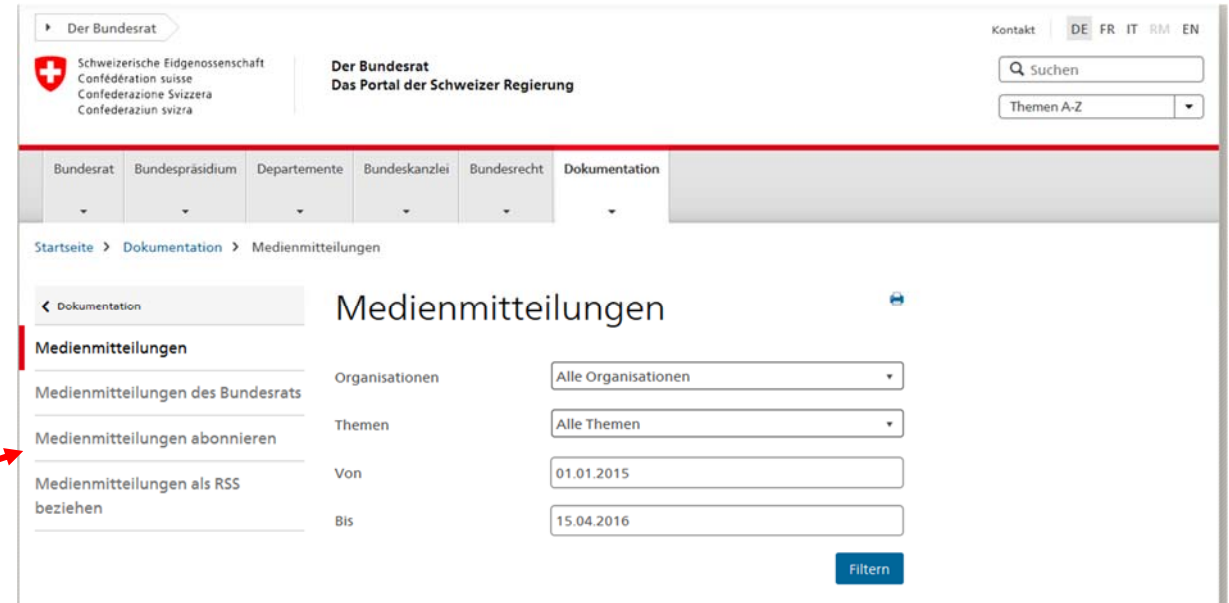

3. Sie kommen auf die Seite "Medienmitteilungen abonnieren". Wählen Sie "Benutzerkonto er**stellen"** an.

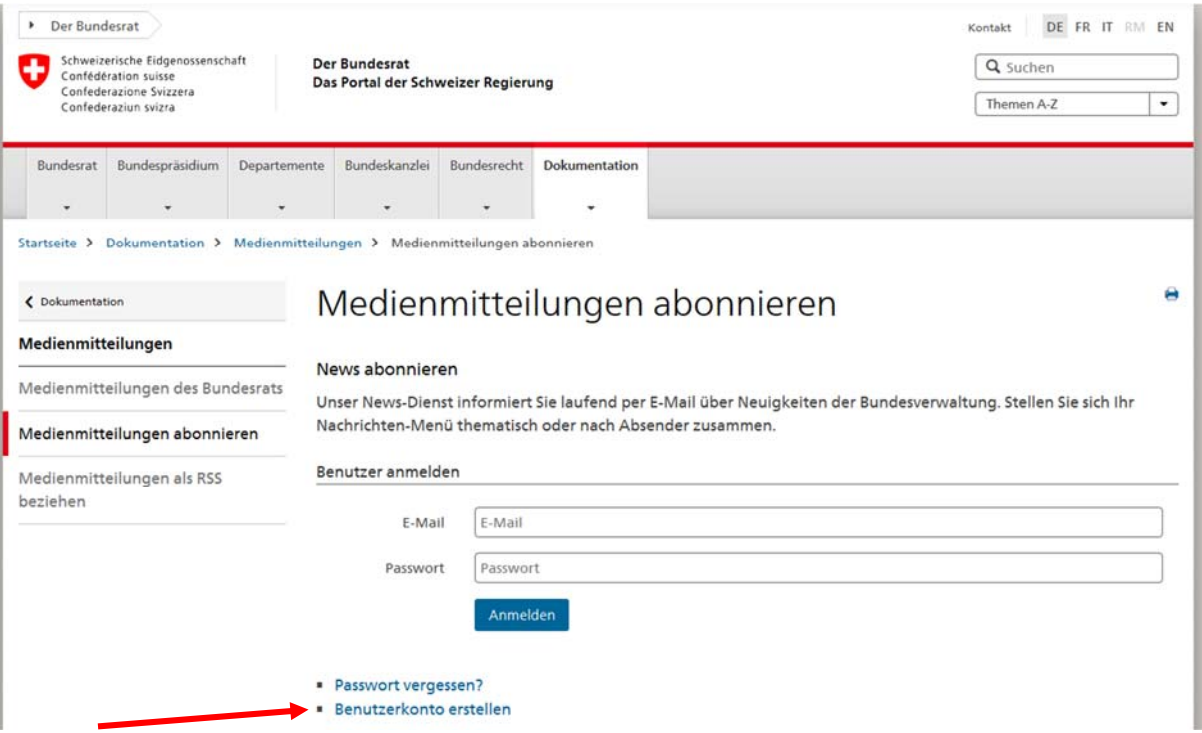

- 4. Sie kommen auf die Seite "Benutzerkonto erstellen". Bitte folgen sie den dortigen Anweisungen. Nach dem Speichern erhalten Sie eine E-Mail mit Link zum Aktivieren des Kontos.
- 5. Sie folgen dem Link oder steigen über http://www.news.admin.ch/ und "Medienmitteilungen abonnieren" (siehe Punkt 1-2) ein und geben bei "Anmelden" Ihre E-Mail und das Passwort ein.
- 6. Sie werden auf die Startseite des Dienstes weitergeleitet.

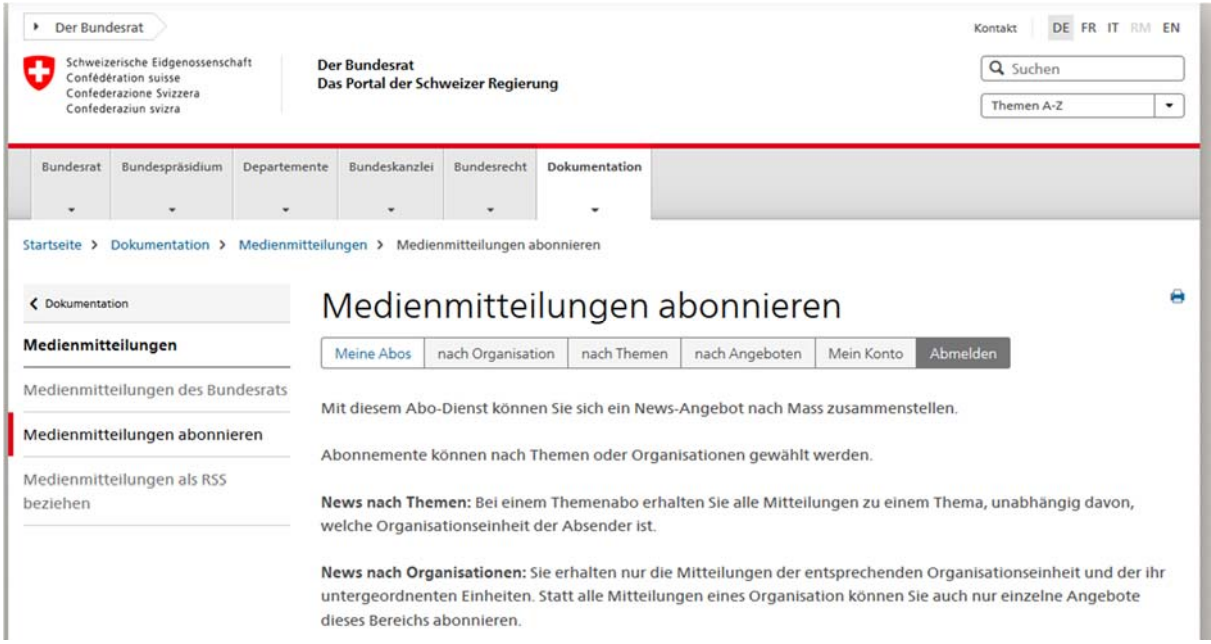

7. Wählen Sie auf der Startseite in der obenstehenden Navigationsleiste die Rubrik "nach Angeboten" und öffnen Sie den Bereich "EDI - Eidgenössisches Departement des Innern".

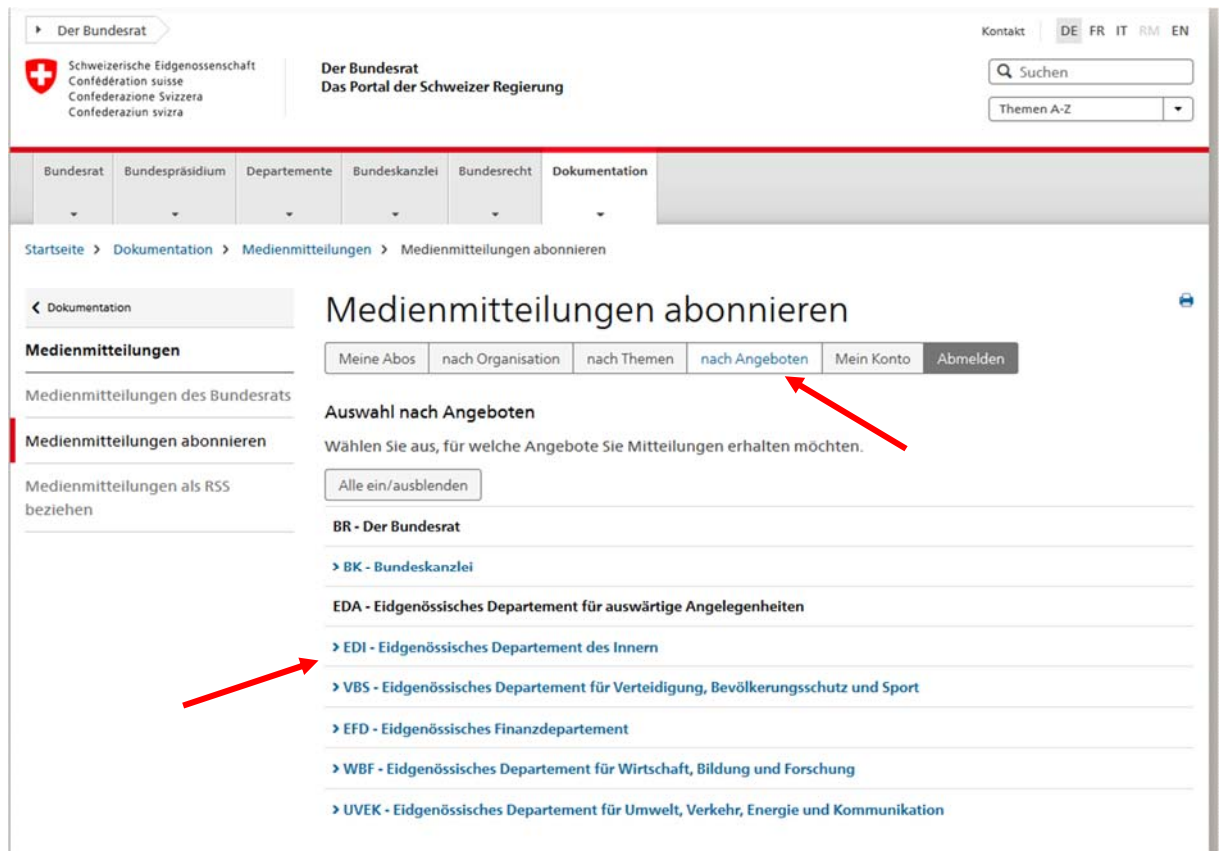

### 8. Klicken Sie in der Zeile "Newsletter EBGB" auf "abonnieren".

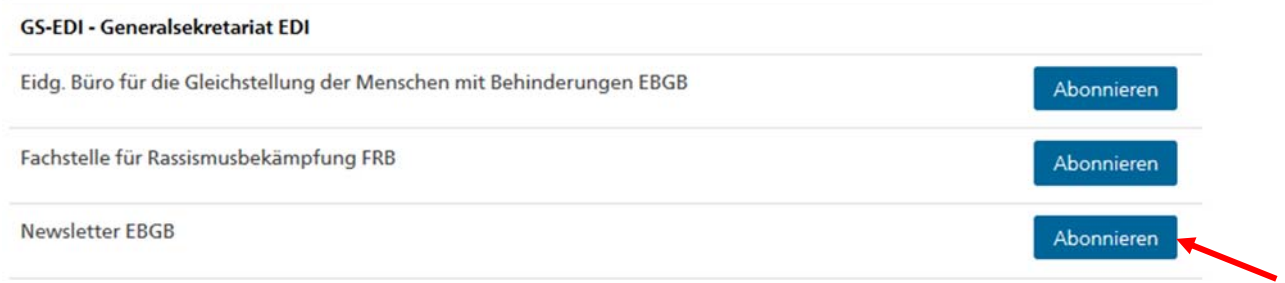

9. Auf der folgenden Seite bestätigen Sie das Abonnement durch Anklicken von "Speichern".

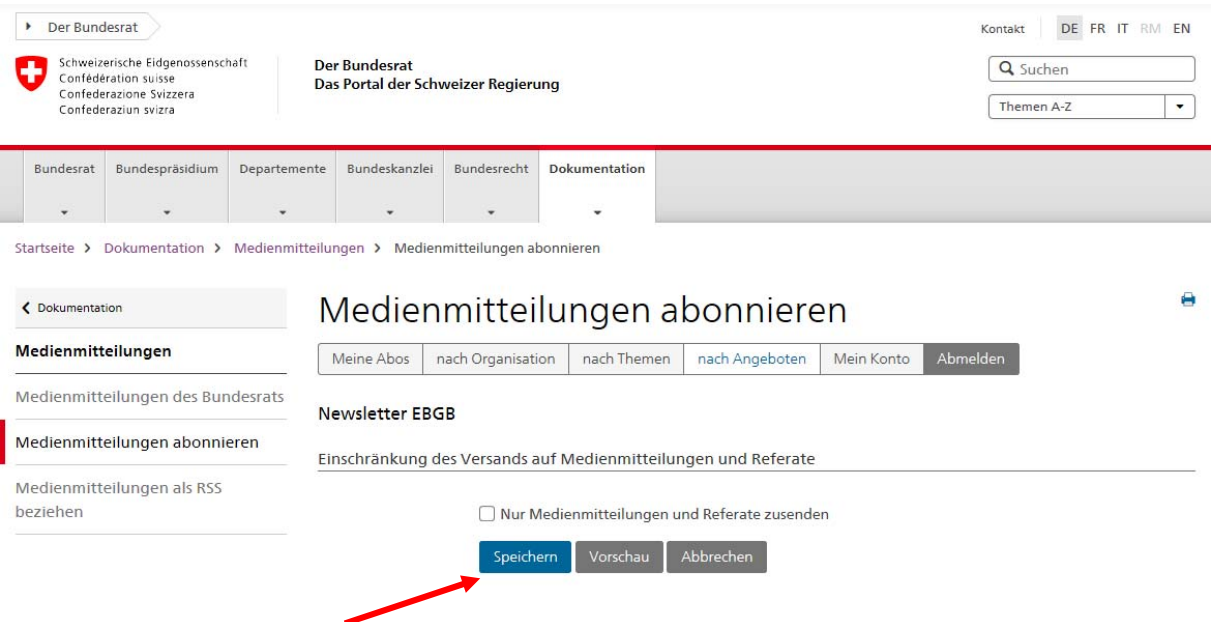

- 10. Es erscheint oben ein grüner Balken, worin steht, dass Sie den Newsletter erfolgreich abonniert haben.
- 11. Sie haben selbstverständlich die Möglichkeit, zusätzlich weitere Newsletter des Bundes nach Themen, Bereichen oder Angeboten zu abonnieren.

Vollständig

12. Unter der Rubrik "Meine Abos" erhalten Sie eine Übersicht über ihre Abonnemente.

## Medienmitteilungen abonnieren

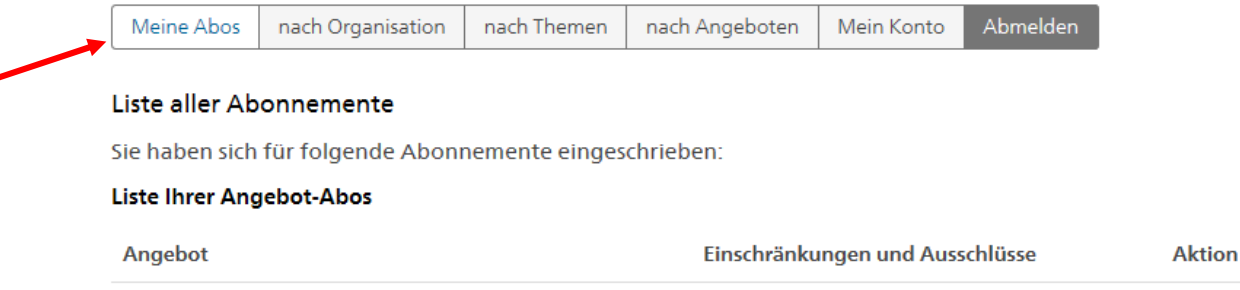

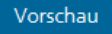

**Newsletter EBGB** 

Bearbeiten

### **News abbestellen**

- 13. Wenn Sie einen Newsletter nicht mehr erhalten möchten, steigen Sie über ihr Benutzerkonto auf www.news.admin.ch wie unter Punkt 6 beschrieben ein.
- 14. Gehen Sie wie unter Punkt 7 und 8 beschrieben vor. Drücken Sie anstelle von "abonnieren" auf "Bearbeiten".

# Medienmitteilungen abonnieren

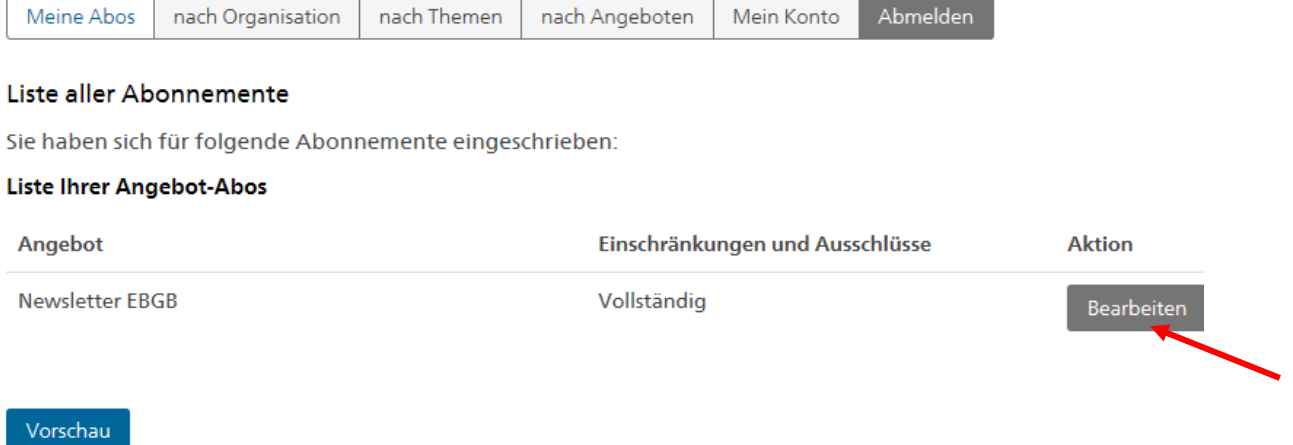

15. Auf der Folgeseite können Sie die durch "Löschen" das Abonnement aufheben.

# Medienmitteilungen abonnieren

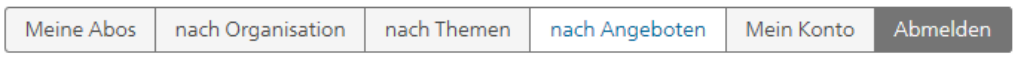

#### **Newsletter EBGB**

Einschränkung des Versands auf Medienmitteilungen und Referate

Nur Medienmitteilungen und Referate zusenden

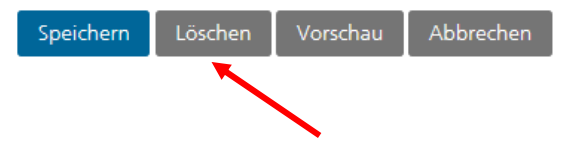